Okulumuzun engelli öğrencileri için hocalarımızın ders materyallerini paylaşıma açarken uygulayabilecekleri basit yöntemler aşağıda özetlenmiştir.

## *Kısmi görme zorluğu çeken öğrencilerimiz için;*

- 1- Ders slaytlarının puntoları büyültülerek PDF'ler hazırlanıp öğrencilere dağıtılabilir.
- 2- Ders esnasında kullanılan PPT sunumlarının puntoları büyütülerek anlatım yapılabilir.

## *Dudak okumak zorunda olan duyma engelli öğrencilerimizin derslerinizi takip edebilmesi amacıyla;*

- 1- Gmail'den bir eposta hesabı açılır.
- 2- Bu eposta hesabı kullanılarak YouTube üzerinde bir hesap yaratılıp kişisel YouTube kanalı oluşturulur. Daha Fazlası İçin Linke Bakınız: [Kaydolma ve hesabınızı yönetme](https://support.google.com/youtube/topic/9267757?hl=tr&ref_topic=9257107)
- 3- Öğrencilerin bu kanalı takip etmesi için kanal linki ve adı öğrenciler ile derste paylaşılır.
- 4- Ders anlatımlarının kaydedildiği kanala yüklenen videolara arzu edilirse erişim yetkileri konularak alttaki adımlar ile bilgi ve KVK gizliliği sağlanabilir.

## **Video gizlilik ayarlarını değiştirme**

- **a. YouTube** Studio'da oturum açın.
- **b.** Soldaki menüden İçerik'i seçin.
- **c.** Güncellemek istediğiniz videonun üzerine gelin. ...
- **d.** "Görünürlük"ün altındaki aşağı oku tıklayıp **Herkese açık**, **Gizli** veya **Liste dışı** seçeneklerinden birini belirleyin.
- **e.** Kaydet'i seçin. Daha Fazlası İçin Linke Bakınız: [Video gizlilik ayarlarını değiştirme](https://support.google.com/youtube/answer/157177?hl=tr&co=GENIE.Platform%3DDesktop#zippy=%2Cgizli-videolar)

*NOT 1: Videolarınızın sadece dersinize kayıtlı öğrenciler tarafından izlemesini istiyorsanız C ve D. Maddesindeki adımlarda Gizli seçimini yapıp devamında öğrencilerin e-postalarını yazıp kaydetmelisiniz.* 

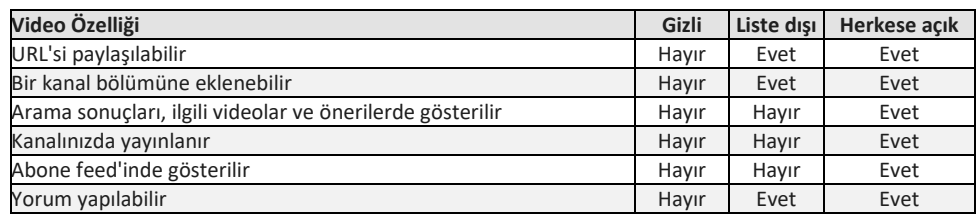

*NOT 2 : Toplu öğrenci e-postaları danışmanlık sistemimiz üzerinden verdiğimiz dersler sekmesi kullanılarak csv formatında kolayca indirilebilir.*

- 5- Ders videoları KVK kanunu çerçevesinde yayınlanmadan önce montajdan geçirilerek düzenlenir. ( Sınıftaki öğrencilerin görüntü veya seslerinin olduğu, öğrencilerin soru sorduğu kısımlarının montajda atılması vb. işlemlerin video paylaşılmadan önce eğitmen tarafından gerçekleştirilmesi önerilmektedir. ) Videolar yukarıda anlatılan yöntem ile gizli tutulacak ise montaj ve kurgu adımlarına gerek olmayabilir.
- 6- Hazırlanan videolar kanala yüklenir.

7- Duyma engelli öğrenciler aşağıdaki resimde görüldüğü gibi videoların alt kısımlarında bulunan kırmızı ile yuvarlak içine alınmış simgeye tıklayarak videoda duyulan seslerin otomatik alt yazıya çevrilmesini aktif edebilir. Bu sayede videonun sesini duyamasalar bile anlatılanı okuyarak takip edebilirler.

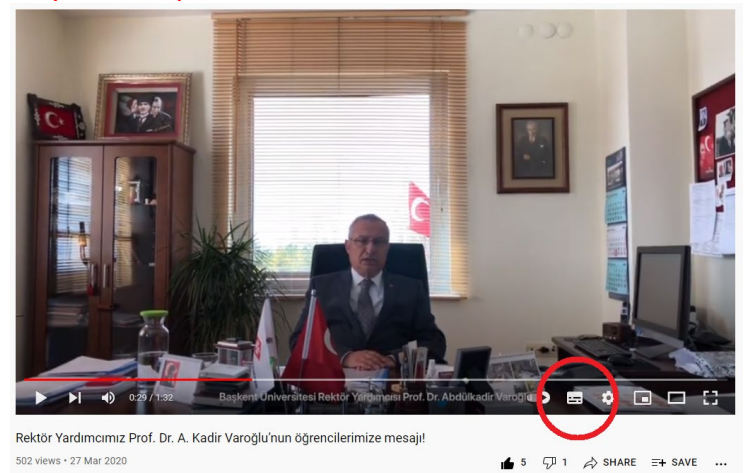

8- Aynı zamanda alt resimde işaretlenmiş simgelere basılarak metin dilini farklı diller arasında otomatik çevrilmesi sağlanabilir. Bu seçenek yabancı uyruklu öğrencilerin Türkçe videoları izlemesini veya tam tersi durum için tüm öğrencilere kolaylık sağlamaktadır.

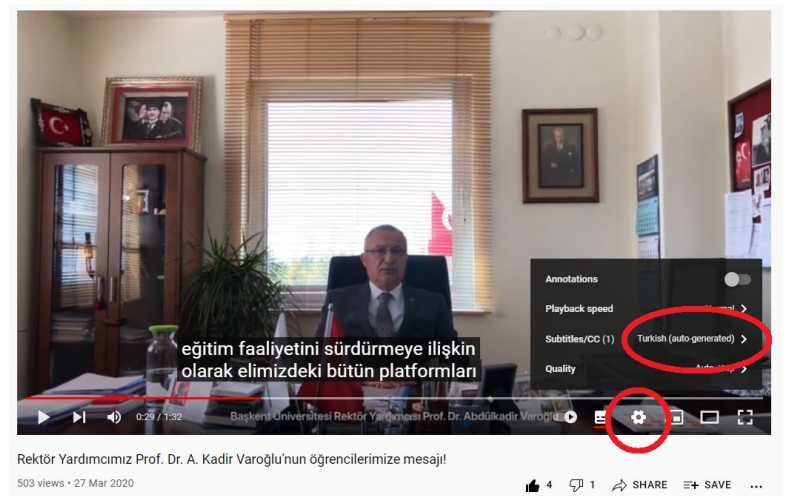

- 9- Youtube'da bulunan herhangi bir videonun alt yazılarının tamamını metin dosyası olarak bilgisayarınıza indirmek ve öğrencilerinizle paylaşmak için
	- o videonun adresini tarayıcı adres çubuğundan kopyalayın.
	- o Yandaki bağlantıda bulunan kutuya yapıştırın ( [Download YouTube Subtitles](https://www.dvdvideosoft.com/online-youtube-subtitles-download) )
	- o videonun arzu edilen zaman aralığını arzu edilen dilde metin olarak bilgisayarınıza indirin.
- 10- Yukarıda 7 ve 8. adımlarda anlatılan adımlarda bahsi geçen işlemler aslında sadece duyma engelli bireyler için değil, hoparlör donanımının olmadığı bir bilgisayarda veya etrafına rahatsızlık vermeden bir videoyu izlemek isteyen kişilerin tercih edebilecekleri yöntemdir.
- 11- Yukarıda 9. adımda bahsedilen yöntem formüllerin telaffuz edildiği videolar için verimli olmayıp, indirilen tüm metinlerin yazım hataları için gözden geçirilmesi önerilir.
- 12- Tüm yöntemler cep telefonu veya bilgisayarda aynı şekilde kullanılabilmektedir.